# 2024

# **Trial-Live Competition Office**

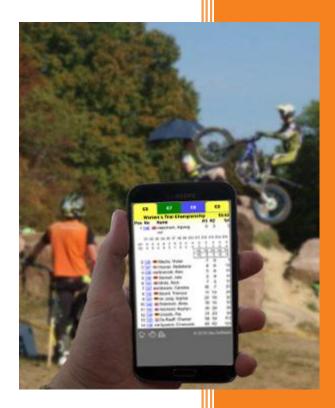

Ingrid Farr Gäu-Software 6.6.2024

# Table of Contents

| Trial-Live Competition Office                                | 4  |
|--------------------------------------------------------------|----|
| Installation                                                 | 4  |
| Preparations                                                 | 5  |
| Define Content for Drop-Down Menus                           | 5  |
| Changing and Adding Logos                                    | 5  |
| Modifying Registration List Text                             | 5  |
| After Starting the Program                                   | 5  |
| Semifinal- and Final within one Report (Bike-Trial)          | 7  |
| The User Interface                                           | 7  |
| Tab Introduction                                             | 8  |
| Tab Preparation                                              | 8  |
| Synchronizing Data with the Web                              |    |
| Tab Participants                                             | 10 |
| Multiple Actions                                             | 12 |
| Participant-Dialog                                           | 13 |
| Club-, License type-, Team-, Referrer-, Manufacturer-Dialogs | 14 |
| Registration List-Dialog                                     | 14 |
| Start Times-Dialog                                           |    |
| Tab Results Entry                                            | 17 |
| Tab Reporting                                                |    |
| Adding Logos and Sponsors                                    |    |
| Creating Reports                                             |    |
| Honoring List                                                |    |
| Daily Standing                                               |    |
| Championship Report                                          |    |
| Exporting Results                                            | 21 |
| Tab News                                                     | 21 |
| Trial-Live Configuration                                     |    |
| Tab Overview                                                 |    |
| Tab Sections                                                 |    |
| Tab Categories                                               |    |
| Category-Dialog                                              |    |

| Tab Layout of Favorites<br>Tab Scorings<br>Tab Settings                                                   | 29<br>31<br>31 |
|----------------------------------------------------------------------------------------------------|----------------|
| Tab Settings                                                                                              | 31<br>31       |
|                                                                                                    | 31             |
| Dula in case of equal points                                                                              |                |
| Rule in case of equal points                                                                              |                |
| Options for the mobile data entry                                                                         | 31             |
| Penalty rules                                                                                             | 32             |
| Default Values                                                                                            | 32             |
| Options                                                                                                   | 32             |
| Data Backup                                                                                               | 33             |
| Data Deletion                                                                                             | 33             |
| Tab Arbiters                                                                                              | 34             |
| Tipps and Tricks                                                                                          | 36             |
| The Windows System                                                                                        | 36             |
| Creating an Internet Connection                                                                           | 36             |
| Preparing an Event                                                                                        | 36             |
| Changes during an Event                                                                                   | 36             |
| While being in the competition office, you cannot see what is exposed on the externally installed monitor | 37             |
| Further Tipps                                                                                             | 37             |
| Error Situations                                                                                          | 38             |
| Errors you can fix by yourself                                                                            | 38             |
| The program does not start                                                                                | 38             |
| Wrong event is shown                                                                                      | 38             |
| All containers in the overview layout are grey                                                            | 38             |
| On the Favorite layout are not categories                                                                 | 38             |
| Errors you cannot fix yourself                                                                            | 38             |
| Appendix                                                                                                  | 39             |
| Import Data                                                                                               | 39             |
| Participant Data                                                                                          | 39             |
| Bike Data                                                                                                 | 39             |
| License Types                                                                                             | 39             |
| Associations/Referrers                                                                                    | 39             |
| Clubs                                                                                                    | 39             |

# Trial-Live Competition Office

The package consists of four components:

- The Trial-Live Competition Office application. There are two parts:
  - Part 1 supports the competition office activities on the day of the event:
    - Registration, late registration, and license collection
    - Technical check
    - Documentation of the lap results
    - Generation of result lists
    - Update of the championship standings
    - Creating live ticker news
  - Part 2 supports the competition preparation process upfront:
    - Creation/check of the participant data set
    - Creation and configuration of the competition (categories, laps, sections, scorings, arbiter logins for the mobile point entry in the section)
- The web app for arbiters for decentral point entry in each section via mobile devices like smartphone and tablets.
- The end user view (technically these are the web pages on trial-live.[de|eu] resp. the local overview html pages) and
- The competition services from Gäu-Software (web server infrastructure, configuration of the environment, maintenance of the championship/competition links on the web server).

In this document describes all processes and how you need to act in the different situations. The description for the end users is documented on trial-live.[de]eu] (<u>https://trial-live.[de]eu]/intro/</u>) and there is a help link on the index page of each competition.

#### Installation

Unpack the ZIP file in any folder of your choice.

After unpacking, you will find within the folder TrialLiveWKB\_<version> following subfolders:

- app contains all data for the application, including license and legal information for third parts libraries used
- data contains four documents with predefined data sets used for drop-down lists in the participant dialog: "license type", "referrer", "club" und "make" (of the motor cycle) (check out the section Import Data for more details) as well as a file containing additional text shown on the generated registration list
- doc contains this documentation as well as the description for the mobile app for data entry
- exports any exported data will be written to this folder
- img after the installation there are two empty templates available, which you can modify to add logos or sponsor banners to the generated PDF documents
- listen contains all lists that are generated during (or before) a competition: registration lists, result lists, technical check list, starter lists
- log contains log files, that could help in error situations

- competitions this folder name is localized (i.e. "veranstaltungen" in German, "soutěže" in Czech, ...) and contains a subfolder per competition with all relevant competition data.
   Within the competition folder you will find
  - htdocs contains the created local web pages for the overview and favorite views as well as the starter web page (for competitions with individual start times). These can be used, if no mobile point entry is sued or this is a competition with no internet access and you want to present the results on a local monitor.

After unpacking the ZIP file, please launch the file **language.bat** for the first time to select the language of choice for the program. After the initial start, this script will be removed and replaced by **Trial-Live.bat** with the modified language settings configured. For future starts, just double click the Trial-Live.bat script.

#### Preparations

#### Define Content for Drop-Down Menus

If the online registration is used, then this data is automatically downloaded from there and you do not need to further configure anything.

In directory *data* you find different csv files that can be modified/extended according to the defined scheme. Please see details in the appendix.

For clubs, license types, motor bikes as well as referrers/associations you can modify the content for the drop-down lists used in the participant dialog. This needs to be done before the first start of the program as the content is stored in the newly generated database.

#### Changing and Adding Logos

All generated lists can show a logo in the upper right corner of the document. On results lists you can additionally show sponsor logos in the footer. To enable the use of logos you need to make following modifications in directory *img*:

You can modify the two files "logo.png" and "sponsors.png" with an image editor (e.g. Paint). If one or both files are removed from *img* or are renamed, no logos will be visible in the generated PDFs.

If more than one championship is supported on the same system, or a competition is scored for more than one championship, than the file "logo.png" can be changed as follows: for each championship or newly created scoring an extra file named *logo\_<scoring abbreviation>.png can* be added. These files will be used for the result lists over the default file "logo.png".

#### Modifying Registration List Text

To change the default text on the registration PDF document, either delete or modify the content of the file *data/registration.txt*.

#### After Starting the Program

You will see one of the following options after starting the program:

• You are asked to enter the licenses key for a competition or

| Trial-Liv | re Competition Office                 | Х |
|-----------|---------------------------------------|---|
| ?         | Please enter key for the competition: |   |
|           | OK Cancel                             |   |

You are asked to select from a given list of competitions (or choose "New competition")

| Trial-Live Competition Office |                                            |   |  |  |  |  |  |  |  |  |
|-------------------------------|--------------------------------------------|---|--|--|--|--|--|--|--|--|
| i                             | Load competition<br>fms_221206_MCJurassien | ¥ |  |  |  |  |  |  |  |  |
|                               | Current                                    |   |  |  |  |  |  |  |  |  |

If the competition is part of a championship and you are connected to the internet, then the competition configuration data is automatically loaded from trial-live.[de|eu] and you only need to do a few adaptions before the race.

For single events you need to add information of categories.

If you are not connected to the internet, you are asked to configure the competition, i.e. add competition information, and the category definition:

For all cases you need to define the section information.

Participant data should be initially loaded via the data import function (e.g. from a .csv file, which can be produced using programs like MS Excel). Alternatively, you can add all data manually using the program.

When starting the program, after selecting the competition you will be asked whether to align the data with the online registration:

| Trial-Live Competition Office      | ×    |
|------------------------------------|------|
| i Align data with online registrat | ion? |
| Yes No                             |      |

If the acknowledged and no online registration is used for the event, the data will be merged with an empty record (so basically nothing will change).

Participant data for championships are encrypted and stored on trial-live.[de|eu], so that each organizer has the latest data set available, when they configure their event.

Following data need to be configured for each competition:

Start time of each category or for each participant using the start time generator. Driving time for each category, optionally section information, assignment of the categories to the sections, optionally additional categories, and scorings.

#### Semifinal- and Final within one Report (Bike-Trial)

The program allows you to have semifinal and final runs with the same instance. The following configuration needs to be available to handle the final for the x best riders:

You need to duplicate the categories for which final runs are held. The category abbreviation need to follow the following scheme: use prefix "F-" followed by the category abbreviation of the original category (example: original category "Elite 26" with the abbreviation "E26" will be copied o category "Final E26" and the abbreviation "F-E26"). You do not need to associate any riders with those categories.

If at least one category is created according to this scheme and all riders have finished the semifinal, then there will be an additional button "Create Finalists" on the tab "Point Entry". Once you click it, a dialog window will ask to enter the number of finalists in the final. After entering the number of finalists, the program will automatically create duplicates of the finalists and assign them to the finalist category. Everything is prepared to enter the points for the finalist results. The original entries of the finalists will be kept with the original start number, which is increased by 10.000 (example: rider with start number 3 will be copied and the copy has no results assigned. The original record of that rider will get the start number 10003). This allows to keep the original results from the semifinal as well as having different section/lap counts for the finalists in the final.

All result reports display the rider with the original start number, the only location where the rider appears with the start number increased by 10000 is in the tab "participants".

When creating the reports for the finals and "all categories" are chosen, then the report will automatically combine the final and semifinal results within one list and continues ranking, indicating, where the semifinal results are:

|        | Elite - Jahrgang 2004 un<br>Genannt: 7, Gestartet: 7, Ausgefa |    |           | el: 7,     | Gewe       | ertet:     | : 0       |              |     |    |      |       |          | Finalis<br>sind fi |    | ür Kla | sse Elite | <del>)</del> , |     |     |     |
|--------|---------------------------------------------------------------|----|-----------|------------|------------|------------|-----------|--------------|-----|----|------|-------|----------|--------------------|----|--------|-----------|----------------|-----|-----|-----|
|        |                                                               |    |           | Sek        | tions      | erge       | bnis      | se           |     |    |      | Sekte | orstatis | stik               |    |        |           |                |     |     |     |
| Pos    | Nr Name                                                       |    | <b>S1</b> | <b>S</b> 2 | <b>S</b> 3 | <b>S</b> 4 | ł S       | 5 <b>S</b> I | ım  | 60 | 50   | 40    | 30       | 20                 | 10 | 0      | Zeit      | Punkte         | ZP  | Abz | Sur |
| 1      | 3 ,                                                           | R1 | 40        | 40         | 40         | 40         | ) 4       | 0 2          | 00  | 1  | 2    | 6     | 1        | 0                  | 0  | 0      |           | 430            |     |     | 43  |
|        | RSC Bretten                                                   | R2 | 50        | 60         | 50         | 40         | ) 3       | 0 2          | 30  |    |      | 0     | Durchso  | hnitt              | 4  | 3.00   |           |                |     |     |     |
| NF     | 1                                                             | R1 | 10        | 10         | 10         | 10         | ) 1       | 0            | 50  | 1  | 1    | 0     | 0        | 1                  | 5  | 1      |           | 180            |     | ()  | 180 |
|        | MSC Marbach e.V.                                              | R2 | 20        | 0          | 60         | 50         | )         | 1            | 30  |    |      | 0     | Durchso  | hnitt              | 2  | 0.00   |           |                |     |     |     |
| lalbfi | nale                                                          |    |           |            |            |            |           |              |     |    |      |       |          |                    |    |        |           |                |     |     |     |
| aibii  | lidie                                                         | 1  |           | Se         | ktion      | serne      | ahnia     | 60           |     |    |      | Sel   | ktorsta  | tistik             |    |        |           |                |     |     |     |
| Pos    | Nr Name                                                       |    | <b>S1</b> | <b>S2</b>  | <b>S</b> 4 | S5         | <b>S7</b> |              | Sum | 60 | ) 50 |       |          |                    | 10 | 0      | Zeit      | Punkte         | ZP  | Abz | Su  |
| 2      | 1                                                             | R1 | 60        | 30         | 60         | 40         | 50        | 60           | 300 | 8  | 3 8  | }     | 1 1      | . 0                | 0  | 0      | 02:49:0   | 0 950          |     |     | 95  |
|        | MSC Marbach e.V.                                              | R2 | 60        | 50         | 60         | 50         | 50        | 50           | 320 |    |      |       |          |                    |    |        |           |                |     |     |     |
|        |                                                               | R3 | 60        | 50         | 60         | 50         | 50        | 60           | 330 |    |      |       | Durch    | schnitt            |    | 52.78  |           |                |     |     |     |
| 3      | 73                                                            | R1 | 50        | 50         | 60         | 40         | 30        | 50           | 280 | 5  | 5 E  | 6     | 5 2      | 0                  | 0  | 0      | 03:03:0   | 0 860          | -30 |     | 83  |
|        | RVV                                                           | R2 | 60        | 40         | 30         | 40         | 50        | 60           | 280 |    |      |       |          |                    |    |        |           |                |     |     |     |
|        |                                                               | R3 | 60        | 50         | 40         | 40         | 50        | 60           | 300 |    |      |       | Durch    | schnitt            |    | 47.78  |           |                |     |     |     |
| 4      | 5                                                             | R1 | 40        | 50         | 50         | 40         | 20        | 20           | 220 | 3  | 3 3  | 3     | 4 5      | 3                  | 0  | 0      | 02:58:3   | 5 700          |     |     | 70  |
|        | MSC "Falke" Wildberg-Sulz e.V.                                | R2 | 60        | 40         | 50         | 30         | 20        | 30           | 230 |    |      |       |          |                    |    |        |           |                |     |     |     |
|        |                                                               | R3 | 60        | 30         | 60         | 30         | 30        | 40           | 250 |    |      |       | Durch    | schnitt            |    | 38.89  |           |                |     |     |     |
| 5      | 2                                                             | R1 | 50        | 40         | 30         | 40         | 20        | 20           | 200 | 1  | 4    | t i   | 74       | 2                  | 0  | 0      | 02:48:0   | 0 700          |     |     | 70  |
|        | MSC Münstertal e.V.                                           | R2 | 50        | 40         | 50         | 30         | 30        | 40           | 240 |    |      |       |          |                    |    |        |           |                |     |     |     |
|        |                                                               | R3 | 60        | 40         | 40         | 40         | 30        | 50           | 260 |    |      |       | Durch    | schnitt            |    | 38.89  |           |                |     |     |     |

#### The User Interface

There are two main areas, one used during the event to take care of the registration process, the entry of the lap results, feeding the live ticker and generating the results lists. The second area is used for configuration during event preparation. Through the tab "configuration" a second row of tabs becomes visible that are contain the different configuration masks.

In the next two chapters each of the tabs in those windows is described in more details.

#### Tab Introduction

On this tab you find a short introduction for each of the tabs.

If you have a PDF-Reader installed, you can launch this file using the button "Documentation".

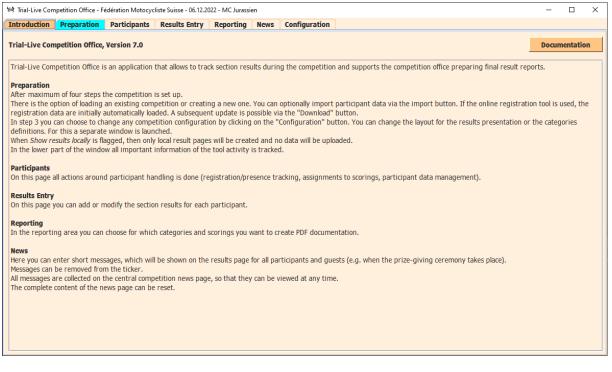

#### Tab Preparation

First you see a hint that general competition details need to be validated/adapted using tab "configuration".

Then the event will be prepared in a few steps:

Step 1: You can switch to another configured event as well as modify the selected event data ("Change Values...").

Step 2: If there are no participant data available or you want to replace the current data or load additional data, you can use comma separated values lists to mass load data. Information about the data format can be found in the appendix ("Import...").

If the online registration is used, the participant data is initially loaded from that database and merged with locally available data. All registered riders are automatically marked as registered.

Using the "Download" button you can manually re-merge the online data with the local data. Hint: no local data will be deleted.

With step three you can decide whether you only want to create local data or whether you connect to the trial-live.[de|eu] server. When pressing Connect the local data is synchronized to trial-

In step four you can decide to show the local result page, the result page on trial-live.[de|eu] or the local starters page (if individual start times are available).

In case you want to create another competition based on the current selected one, you can "Save as", enter the new competition key and make your changes. This is ONLY meaningful if you want to prepare day two and are in a location without internet connection.

| 🗱 Trial-Live Competition Office - TSG/TSV/SAM-Trial Meisterschaft - 15.05.2022 - Motorrad-Club Baden-Baden e.V. im ADAC |                   |              |                          |                 |          |               |               |                |               |              |   |
|----------------------------------------------------------------------------------------------------|-------------------|--------------|--------------------------|-----------------|----------|---------------|---------------|----------------|---------------|--------------|---|
| Introduction                                                                                                    | Preparation       | Participa    | nts Results Entry        | Reporting       | News     | Configuration |               |                |               |              |   |
| Competition P                                                                                                    | reparation        |              |                          |                 |          |               |               |                | Data transfer | Status       |   |
| Initially update                                                                                                    | e the configurati | ons in tab ( | Configuration for the e  | event           |          |               |               |                | 0 Bytes       | Disconnected | i |
| Step 1:                                                                                                    | Validate data f   | ior [        | sg_220515_Motorrad       |                 |          |               |               |                |               |              |   |
| Step 2:                                                                                                    | Import partici    | pant data o  | r merge with online r    | egistration (op | otional) |               | Import        | Download       |               |              |   |
| Step 3:                                                                                                    | Connect to con    | npetition or | n trial-live.de (optiona | l)              |          |               | Connect       |                |               |              |   |
| Step 4:                                                                                                    | Show overviev     | v page in Bi | rowser                   |                 |          |               | Local Webpage | Online Webpage |               | Start        |   |
| Step 5:                                                                                                    | Prepare for da    | y 2 when th  | nere is no internet cov  | erage (option   | al)      |               | Save As       |                |               |              |   |
|                                                                                                    |                   |              |                          |                 |          |               | Lock          | Data Privacy   |               |              |   |
|                                                                                                    |                   |              |                          |                 |          |               |               |                |               |              |   |
| Trial-Live Info                                                                                                    | ormation          |              |                          |                 |          |               |               |                |               |              |   |
|                                                                                                    |                   |              |                          |                 |          |               |               |                |               |              |   |
|                                                                                                    |                   |              |                          |                 |          |               |               |                |               |              |   |
|                                                                                                    |                   |              |                          |                 |          |               |               |                |               |              |   |
|                                                                                                    |                   |              |                          |                 |          |               |               |                |               |              |   |
|                                                                                                    |                   |              |                          |                 |          |               |               |                |               |              |   |
|                                                                                                    |                   |              |                          |                 |          |               |               |                |               |              |   |
|                                                                                                    |                   |              |                          |                 |          |               |               |                |               |              |   |
|                                                                                                    |                   |              |                          |                 |          |               |               |                |               |              |   |
|                                                                                                    |                   |              |                          |                 |          |               |               |                |               |              |   |

If individual start times have been created, you can launch the Start Countdown page via the button "Start".

When pressing "Connect" it will be checked that all relevant prerequisites on trial-live.[de|eu] are met, only then you can go online, and data are synced to trial-live.[de|eu].

Competition data can only be modified for maximum five days after the event. This allows you to fix e.g. name typos or other participant data after the event has happened and/or regenerate reports or championship standings. The result entry page will only be accessible after accepting a warning dialog to highlight the potential data manipulation after the event.

If the check was successful, the initial files are uploaded to the web. In that case the tab as well as the status field will be colored green. If the check is not successful, the coloring will be light blue. When being on other tabs you immediately can see whether you are in status online or offline.

In case you stay offline, three files are generated, which can be found in the subfolder *htdocs* within the competition folder:

- alleKlassen.html results overview for all categories
- favoriten.html shows all categories which have been marked as Favorite 1
- favoriten\_2.html shows all categories which have been marked as Favorite 2

Those files can be shown with any local browser without the need of a local web server and can be launched via the buttons on the tabs "Overview Layout"/"Layout of Favorites" or by double clicking the files.

Note: these html documents are NOT uploaded to trial-live.[de]eu], they are only available for the local display of results.

With button "Lock..." you can enter a simple password to lock certain areas to avoid unwanted configuration changes. E.g. you have personal to enter lap results and you do not want them to modify any of the configuration data of the competition. To unlock leave the password field empty.

The "Data Privacy..." button allows you to set a password to hide the personal data fields in the participant dialog as well as restrict the export of all riders information.

#### Synchronizing Data with the Web

While in mode "online", all data is automatically synced to trial-live.[de|eu].

Synchronization with trial-live.[de|eu] can be stopped by clicking the "Disconnect" button.

Following two states are shown below the label "Status":

- Offline the program is not synchronizing any data with trial-live.[de|eu].
- Online the prerequisite check was successful and all changes from Trial-Live Competition Office are automatically synced to trial-live.[de|eu].

Next to the status field you can see the amount of data transferred since start of the program. You will see the data transfer volume of the day, i.e. after a restart the field will be preset with the latest saved data volume of the day.

In the area "Trial-Live Information" different activities are logged.

#### Tab Participants

Here you can document registration and license collection before the start of the race, as well as assigning the participants to the different scorings they will be scoring for with that event.

When using the online registration most of the data is correct and does not need any polishing.

There are several helpful filters and search functions available to get to the right records fast.

While typing into the search field all records will be filtered by the string entered.

Alternatively, you can filter be category or club.

Clicking a column header will sort the table alternating ascending or descending.

Notes with regards to the color coding in the table:

• All blue colored fields are input fields.

- If category or scoring fields are colored red, the participant is not in the right age range for that category or scoring. Please check the year of birth assign the person according to the defined rules.
- Names that are highlighted in yellow means: participant is already registered, green means: license has been collected for the event (licenses are returned after the event).

New participants can be added clicking the button "New Participant...". Existing participants can be modified or deleted by launching the participant dialog when clicking the participants name field.

With the button "Statistics..." you will get information about how many participants are in the system, how many are registered, how many have no start number, ...

| 25 | 🏁 Trial-Live Competition Office - TSG/TSV/SAM-Trial Meisterschaft - 15.05.2022 - Motorrad-Club Baden-Baden e.V. im ADAC |         |             |     |           |     |            |            |           |         |            |        | -       |             | ×       |        |        |     |       |        |          |
|----|----------------------------------------------------------------------------------------------------|---------|-------------|-----|-----------|-----|------------|------------|-----------|---------|------------|--------|---------|-------------|---------|--------|--------|-----|-------|--------|----------|
| Tm | trad                                                                                                    | luction | Preparatio  |     | Participa | nte | Results En | tru Dono   | rting     | Nourc   | Configu    | ration |         |             |         |        |        |     |       |        |          |
| 10 |                                                                                                    | uction  | Preparation |     | Parucipa  | its | Results El | пу керо    | rung      | News    | connigu    | Iduon  |         |             |         |        |        |     |       |        |          |
|    |                                                                                                    |         |             |     |           |     |            |            |           |         |            |        |         | _           |         |        |        |     |       |        |          |
|    |                                                                                                    | Searc   | ch 🛛        |     |           |     | V          | Participan | ts with a | assigne | d start nu | mber   | X       | Ο           |         |        | Expo   | t   | Start | Times. | .        |
|    |                                                                                                    |         |             |     |           |     | _          |            |           |         |            |        |         |             |         |        |        |     |       |        |          |
|    |                                                                                                    | Categor | v           |     | -         |     | Club       |            |           |         |            | -      | New I   | Participant |         | 5      | tatist | ics | Li    | sts    |          |
|    |                                                                                                    |         | ·           |     |           |     |            |            |           |         |            |        |         |             |         |        |        |     |       |        |          |
|    |                                                                                                    | Na      | Category    | U18 | Licens    | Li  | Registrat  | License g  | tso       | )       | sam        | tsv    | Fees    | Paid        | Late re | gi Clu | ıb Mi. |     | Team  |        |          |
|    | 1                                                                                                    | Ru Kl   | lasse A     |     | SAM-L     |     | ~          | V          |           |         | 2          |        | 15,00 € | ~           |         |        |        |     |       |        | <u> </u> |
|    | 50                                                                                                    | Pru Kl  | lasse 10    |     | DMSB      | В   | 2          | V          |           |         |            |        | 15,00 € | 2           |         | MC.    |        |     |       |        |          |
|    | 51                                                                                                    | Fra Kl  | lasse 10    |     | SAM-L     | 61  | ~          | ~          |           |         |            |        | 15,00 € | ~           |         |        |        |     |       |        | =        |
|    | 52                                                                                                    | Hei Kl  | lasse 1     | Х   | ADAC      | 57  | ~          | V          |           |         |            |        | 15,00 € | ~           |         | MS.    |        |     |       |        |          |

The columns shown is dependent on the information available. E.g. start times will only show, if any start times had been generated before, referrer are only shown, if any are available.

Most of the columns can be individually hidden or shown. The respective Dialog can be launched via the button with the eye symbol:

| Mail Trial-Live Competition Office |                |                              | -           | × |
|------------------------------------|----------------|------------------------------|-------------|---|
| Show/hide fields                   |                |                              |             |   |
|                                    | 🗹 U18          | ✓ Fees                       | Minder      |   |
| None None                          | ✓ License type | ✓ Paid                       | 🗹 Team      |   |
|                                    | ✓ License      | ✓ Late registration fee paid | Referrer    |   |
|                                    | Has signed     | ✓ Club                       | Start Times |   |
|                                    |                |                              |             |   |
|                                    |                |                              |             |   |
|                                    | ОК             | Cancel                       |             |   |

Using the button "Lists..." allows you to create following lists before the event:

- Registration list, e.g. to collect the necessary signatures at the day of the event.
- A check list for the technical check of bike and rider
- An overview of the registration fee that should have been received
- Two types of control lists
  - o One list where the points can be added
  - One list where the points can be marked or punched (e.g. on waterproof paper for rainy days)

Using the button "Start Times..." you can create starter lists with individual start times.

The button "Export..." can be used to export various master data to a semicolon-separated list, which can then be edited, for example, in Excel. The file is placed under the event title in the directory exports.

| 🗱 Trial-Live Competition Office |                                |                                 | -  | _ |  | × |  |  |  |  |  |
|---------------------------------|--------------------------------|---------------------------------|----|---|--|---|--|--|--|--|--|
| Always exported: category inde  | ex/name/abbreviation, start nu | ımber, last name, first name, d | ub |   |  |   |  |  |  |  |  |
| Address                         |                                | Team                            |    |   |  |   |  |  |  |  |  |
| Vehicle information             |                                | Referrer                        |    |   |  |   |  |  |  |  |  |
| License information             |                                | Start/Finish Time               |    |   |  |   |  |  |  |  |  |
| Show personal data              |                                | Notes                           |    |   |  |   |  |  |  |  |  |
| Registration information        |                                | All                             |    |   |  |   |  |  |  |  |  |
|                                 |                                |                                 |    |   |  |   |  |  |  |  |  |
|                                 | ОК                             | Cancel                          |    |   |  |   |  |  |  |  |  |
|                                 |                                |                                 |    |   |  |   |  |  |  |  |  |

If the GDPR password is set, the export function can only be accessed after entering the password.

#### Multiple Actions

Some data can be changed with a few clicks using multi selection lists.

The data that can be changed are all input fields that can be selected with a tick:

- Registered
- Present
- Paid
- Late registration fee paid
- All scorings columns

#### Example 1:

All presence check marks should be reset:

- 1. Click on the first line (in one of the columns without a click function (e.g. the license field)
- 2. Scroll to the end of the list
- 3. Hold Shift and click on the last line
- 4. Click on one of the fields from the selection with a tick next to Present

#### Example 2:

Set all family members to have paid:

- 1. Enter the name of the family in search field
- 2. Select all riders of the family (possibly select individual riders using Ctrl)
- 3. Click on an unchecked field in the Paid column

If you select several lines and click on the start times, the start time dialog opens for all selected lines one after the other and the start times can be deleted (delete the entry and confirm with OK) or a new start time can be entered. If you click "Cancel", all other selected lines will be ignored.

**Hint:** when un-/checking check boxes you can either use the mouse and click in the checkbox (or the corresponding table cell) or you can use the space bar to trigger the check/uncheck action.

#### Participant-Dialog

Depending on the competition type (motor bike trial- vs. bike trial) the dialog is slightly different to show/modify the relevant data for each competition type.

Note: the field "Pseudonym" cannot be changed, but if riders pre-registered with a pseudonym you can see to which pseudonym the rider matches.

The buttons "Club", "Team", "Referrer" and "Manufacture" buttons allow you to create new entries. The club and the manufacturer can be modified via the button if the respective field is occupied. Team and referrer can be deleted in the launched dialog using the button if the respective field is occupied.

| 🚧 New Participan | t                            |                  |                                                          |          |             | _ | × |
|------------------|------------------------------|------------------|----------------------------------------------------------|----------|-------------|---|---|
| Participant pro  | perties (those marked with ( | *) are required) | :                                                        |          |             |   |   |
| Last Name (*)    |                              | First Name (*)   |                                                          |          | Alias       |   |   |
| Display Option   | ● Last name, First name ⊂    | Last name, F.    | ⊖ First name L.                                          | ⊖ L., F. |             |   |   |
| License type     | <b>•</b>                     | Year of birth    |                                                          |          | Nationality |   | - |
| License          |                              | Birth date       |                                                          |          |             |   |   |
| Information fo   | r the competition            |                  |                                                          |          |             |   |   |
| Category         | <b></b>                      | Club             |                                                          | -        | Minder      |   |   |
| Start number     | <b></b>                      |                  | 1. Celler Trial Club e.V.<br>1. Münchner Trial Club e.V. |          | Team        |   | - |
|                  |                              |                  | AC 1927 Mayen e.V.<br>AC Bensheim e.V.                   |          | Referrer    |   | - |
|                  |                              |                  | AC Garmisch Partenkirchen e.\<br>AC Kronach e.V.         | v.       |             |   |   |
|                  |                              |                  | AMC Biberach e.V.                                        |          |             |   |   |
| Manufacturer     |                              | ccm              |                                                          |          | E-Motor     |   |   |
| Show perso       | nal data                     |                  |                                                          |          |             |   |   |
| Region           |                              | E-Mail           |                                                          | Str      | eet/No.     |   |   |
| Country          | <b></b>                      | Phone            |                                                          | Zip Co   | de/City     |   |   |
|                  |                              | Gender           |                                                          | -        |             |   |   |
| Championship     | registration (in block)      |                  |                                                          |          |             |   |   |
|                  | Multiple registration        | 🔲 Has signed     |                                                          |          |             |   |   |
| Notes            |                              |                  |                                                          |          |             |   |   |
|                  |                              |                  |                                                          |          |             |   |   |
|                  |                              | ОК               |                                                          | Cancel   |             |   |   |
|                  |                              | VA               |                                                          | curred   | -           |   |   |

"Nationality" is a selection box with predefined values, but you can also type a different country code. The Alpha-2 country codes according to the ISO standard are supported (see <a href="https://www.iso.org/obp/ui/">https://www.iso.org/obp/ui/</a>).

If the dialog was called in the context of a rider in the lower right corner two buttons appear, which allows to switch from one rider to the next without leaving the dialog. In addition, the "Delete" button is also displayed to remove riders from the data set.

#### Club-, License type-, Team-, Referrer-, Manufacturer-Dialogs

You can add any missing entry to the respective selection list. If an entry is selected while opening the dialog, you get the possibility to delete this entry. The following illustrates the dialogs in context of the club dialog:

| Trial-Live Competition Office | × | Tri   | ial-Live Competition Office X                                                                            |
|-------------------------------|---|-------|----------------------------------------------------------------------------------------------------|
| (i) Create new club:          |   | resp. | Pelete club Test ?<br>This does not delete a participant's club information.           OK         Cancel |

#### Registration List-Dialog

Here you can generate different types of lists. Simple lists are:

- Registration lists
- Lists of attendance
- List to support during the technical acceptance process
- Section control lists
- Registration fees

| 🖗 Trial-Live Competition Office             | - 🗆 X                  |                    |                       |
|---------------------------------------------|------------------------|--------------------|-----------------------|
| Registration List                           |                        |                    |                       |
| Show two fields for saturday and sunday     | Registration List      |                    |                       |
| Show license number                         | Registration Fees      |                    |                       |
| Options                                     |                        |                    | Attendance list       |
| ✓ One list per category                     |                        |                    | Section Control Lists |
| Show only registered riders                 |                        |                    | Prick Lists           |
| Fee per day                                 |                        |                    | Technical Acceptance  |
| Currency                                    | € ∽                    |                    |                       |
|                                             | Regular                | Guests/day license |                       |
| Young riders                                | 10,00                  |                    |                       |
| Adults                                      | 20,00                  |                    |                       |
| Minder                                      | 0,00                   |                    |                       |
| Late registration fee                       | 0,00                   |                    |                       |
| Club members of the organizing club pay the | e following percentage | 2                  | Close                 |
| 0 25 5                                      | 0 <b>7</b> 5           |                    |                       |

The registration list is influenced by the options chosen:

On a two-day event, you can display two fields that the riders can mark when registering. The nominal fee amount can be set differently for teenagers and adults and if the club supports its own riders, then the list states that the rider has no contribution to pay.

The registration list can be generated in total or per category.

In addition to the registration list a so-called block registration list is provided. The list contains all riders, that have signed for the complete series.

For registration as well as section control/prick lists you can either have all the riders from the database listed or only those that have registered.

The registration list header can be extended with a separate text that indicates special regulations. The corresponding text must be entered in the *data/registration.txt* file. If a list is created for each category, the text appears under the category heading. There is a page break before each category.

The reference on the list of nominations for riders under the age of 18 (21) is present in any case and cannot be changed.

In general, at the end of the list (or after each category), some blank lines are provided for single day registrations.

The other two buttons can be used to create additional lists.

#### Start Times-Dialog

Individual start times can be assigned here. Categories can be divided into 2 groups if starts should happen in parallel. The start times can be determined based on the start time of the first or the last rider. You also need to specify the time between two starters.

Optionally you can define a pause time between two categories.

With "Generate randomized Times" the start times are generated and via "Starter Lists (PDF)" you get a total of three starter lists, one sorted by start number, one sorted by name, and one sorted by start time.

With "Winner last" the start times can be set as follows: for all categories listed in group 1, the result of the last run is retrieved from trial-live and processed as follows: all riders who did not participate in the previous run start first in their category at random, then all riders who participated in the last run come in reverse order to their positioning, i.e. the best rider starts last in his category.

Note: This option does not support parallel starts.

If on the participants tab individual start times were manually modified, then you can recreate the lists via the "Starter Lists (PDF)" button.

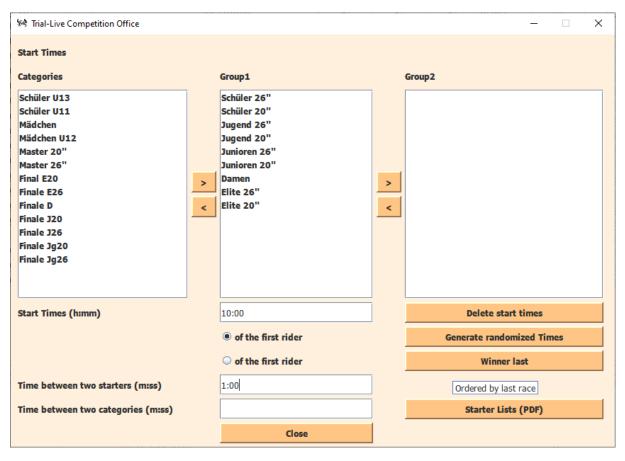

The start lists are in the directory *lists* and have the localized names *start\_name.pdf*, *start\_start.pdf* and *start\_no.pdf*. The document "start\_start.pdf" is suitable to assist the organizer

in the start call. The individual lines are separated with lines and contain start time, start number and name of the rider and the front.

#### Tab Results Entry

The lap results are entered on this tab. First, the start number is entered. If a riders start number is matching the currently entered sequence of numbers, all fields are filled with the corresponding rider data. For example, if the numbers 1, 11 and 110 are assigned to a rider and you enter points for the 110, you will see the information for rider 1 after entering the first digit, after entering the second digit, the data will be automatically overwritten with those of the rider 11 and after entering the third digit then with the data of the rider 110. Thus, one immediately knows whether there is a rider for the entered sequence of numbers.

The color coding of the start number field also provides information on whether the rider has been named and whether the license has already been collected.

In the upper part of the tab, you can see how many riders of the respective category are still on the track or from whom the results have not yet been entered. In the tooltip of the corresponding category, the start numbers of the riders are listed.

| Trial-Live Com                                          |                            |         |                          |          |           |                 |                                       | V          | V                |               |                                                                   |                                 |           |       |
|---------------------------------------------------------|----------------------------|---------|--------------------------|----------|-----------|-----------------|---------------------------------------|------------|------------------|---------------|-------------------------------------------------------------------|---------------------------------|-----------|-------|
| ntroduction                                             | Preparat                   | on      | Participa                | nts      | Results I | Entry           | Reporting                             | News       | Configur         | ation         |                                                                   |                                 |           |       |
| articipants st                                          | ill on the t               | rack    |                          |          |           |                 |                                       |            |                  |               |                                                                   | 🔲 Mobile data                   | entry is  | s use |
| Total                                                   | 1                          | 2       | 3                        | 4        | 5         | 6               | 6A 8                                  | 8 9        | OpenV            | OpenN         |                                                                   |                                 |           |       |
| 0                                                       | 0                          | 0       | 0                        | 0        | 0         | 0               | 0                                     | 0          | 0 0              | 0             |                                                                   |                                 |           |       |
| ntry of Points                                          | ; ?                        |         |                          |          |           |                 |                                       |            |                  |               | Competition is over                                               |                                 |           |       |
| Il other keys a                                         | k, delete a<br>are ignored | nd left | tab will d               | elete tł | e conten  | nt of the       | e field and th                        | e input n  | narker mov       | es to the p   | revious field. With "-" you can stop th<br>reen: License gathered | ne entry of points (for not com | oleted la | aps). |
|                                                         |                            | ber fie | ld: <mark>red</mark> : n | iot regi | stered -  | yellow:         | registereu, i                         | but neens  | ie noe yee g     | acherea e     | neen. License galitereu                                           |                                 |           |       |
|                                                         | 378                        |         | ld: <mark>red</mark> : n | iot regi | stered -  | Name            | - ·                                   |            | e not yet g      | anici cu p    | neen. License gathered                                            | Points                          |           | :     |
| tart number                                             | 378                        |         | ld: <mark>red</mark> : n | iot regi | stered -  |                 | - ·                                   |            |                  | anicicu p     |                                                                   | Points                          |           |       |
| tart number<br>ategory                                  | 378                        |         | ld: <u>red</u> : n       |          |           |                 |                                       |            |                  | Finished      | 14:26:52 =>                                                       | Points<br>Time Penalty          |           |       |
| tart number<br>ategory<br>ut reason                     | 378<br>Klas                |         | ld: <u>red</u> : n       |          |           | Name            | - · ·                                 | 1 2        | Time             |               |                                                                   | L                               |           |       |
| tart number<br>ategory<br>ut reason                     | 378<br>Klas                |         | ld: <u>red</u> : n       |          |           | Name            | - · ·                                 | •          | Time             | Finished<br>5 |                                                                   | Time Penalty                    |           |       |
| itart number<br>ategory<br>Dut reason<br>corrected plac | 378<br>Kla:<br>ement       |         | ld: <u>red</u> : n       |          |           | Name            | · · · · · · · · · · · · · · · · · · · | 1 2        | Time<br>2 3      | Finished<br>5 |                                                                   | Time Penalty<br>Other Penalty   |           | 34    |
| tart number<br>ategory<br>ut reason<br>orrected plac    | 378<br>Kla:<br>ement       |         | Id: <u>red</u> : n       |          |           | Name            | · · · · · · · · · · · · · · · · · · · | 1 2<br>5   | Time<br>2 3      | Finished<br>5 |                                                                   | Time Penalty<br>Other Penalty   |           |       |
| tart number<br>ategory<br>Jut reason<br>forrected plac  | 376<br>Kla:<br>ement       | ise 3   |                          | ×        | Fini      | Name<br>sh time | 0 :<br>14                             | 1 2<br>5 9 | Time<br>3<br>8 1 | Finished<br>5 | 14:26:52 =>                                                       | Time Penalty<br>Other Penalty   |           |       |

If the "Mobile data entry is used" is checked, then the current data of the next lap is retrieved from trial-live.[de|eu] for the rider, so that only the missing data must be entered or false data corrected. If you want to, you can have the system read the results aloud. Lap data can be modified or deleted.

If individual category start times are assigned, the end time of the competition is queried for the rider after entering the last lap. Depending on the rules, corresponding time penalty points are calculated.

If no lap cards are used and you want to download all data at once, you can do so with the button "Download Results". Additionally, to the Results the finish times of the first and last lap are downloaded. After that step you need to carry out following steps:

- Add missing section results
- Add missing finish times
- Add additional penalty points

For simplification you can click on the number field of a category, and you get a drop-down list with the riders still on the track.

| Trial-Liv | e Competition Office X                                                                        |   |  |  |  |  |  |  |  |  |  |  |  |  |
|-----------|-----------------------------------------------------------------------------------------------|---|--|--|--|--|--|--|--|--|--|--|--|--|
| ?         | Following riders are still on the track.<br>Choose a rider for whom you want to enter points. |   |  |  |  |  |  |  |  |  |  |  |  |  |
|           | 333                                                                                           | • |  |  |  |  |  |  |  |  |  |  |  |  |
|           | OK Cancel                                                                                     |   |  |  |  |  |  |  |  |  |  |  |  |  |

If the setting "Time penalty after first and last lap" is configured for a championship, then the "finished by"-dialog is called after entering the lap results for the first lap and time penalty points are automatically calculated. Time penalties for the first and last laps will be listed separately in this case.

If for a series also the "time needed for the first lap is relevant" has been configured, then the finish time for the first lap will be required to enter and potential penalty points automatically calculated.

If the time needed exceeds the configured grace period, the rider is automatically disqualified.

It is also possible to document additional penalty points.

If a play-off is held, the corresponding place in the play -off can be entered via the drop-down menu. Example: if places 2 and 3 are equal on points, the winner of the jump -off will be assigned place 1 and second place 2 after the play -off.

Pressing the "Save" button is only required after changes to lap results, in general cases the program automatically saves the data entry.

#### Tab Reporting

Various result lists can be created here. Daily standings (day scoring or for championship) will be generated locally. The generation of the championship standing, and team ranking report needs internet access, as all results from the different runs are needed for the report generation and thus will be generate directly on the trial-live server. The different report types are explained in the following sub chapters.

If the computer is connected to the internet, the reports are uploaded once the pop-up dialog has been acknowledged and the data of the riders is complete. Incomplete reports and reports with year of birth information (motor bike trial) are not uploaded and can only be generated locally. The headline and subtitle on reports are dependent on the scoring selected. The default values from the scoring or the event are preset initially in the corresponding headline and subtitle fields and can be adapted individually.

| ntroduction                 | reparation                             | Participants  | Results Entry                                | Reporting       | News                         | Configuration      |             |                |                                                                                                    |                                            |              |
|-----------------------------|----------------------------------------|---------------|----------------------------------------------|-----------------|------------------------------|--------------------|-------------|----------------|----------------------------------------------------------------------------------------------------|--------------------------------------------|--------------|
| esult reporting             | <b>for competiti</b><br>display a logo | on "Trial-Cha | llenge Südwest de                            | r Trial-Sport ( | <b>Gemeinsc</b><br>. For cha | haft Südwest e. V. | scorings, t | the file img/l | ogo_ <scorin< th=""><th>rial-Sport Vereinigung e. V. (TSV)/SAM-Tri</th><th>al Meistersc</th></scorin<> | rial-Sport Vereinigung e. V. (TSV)/SAM-Tri | al Meistersc |
| pace is reserved<br>eadline |                                        |               | os. Please edit the t<br>Pokal der Trial-Spo |                 | 1.5                          |                    |             |                | .png.                                                                                                  | RMSC Ölbronn e.V.                          |              |
| ubtitle                     |                                        |               |                                              |                 |                              |                    | Lo          | cation         |                                                                                                    | Ölbronn                                    |              |
| Create report f             |                                        | of details Op |                                              |                 |                              |                    | Create r    | eports         |                                                                                                    |                                            |              |
| ✓ All categorie ✓ Klasse    |                                        | · ·           | Show year of birth<br>Mark riders under      |                 |                              |                    |             |                |                                                                                                    | Honoring list                              | 0            |
| 🗹 Klasse                    | 2 🖲 De                                 | tailed 🗌      | Show country flag                            |                 |                              |                    |             |                |                                                                                                    |                                            |              |
| 🗹 Klasse                    | 3                                      |               | Show scoring point                           | ts              |                              |                    | Trial-Ch    | allenge Süd    | dwest der T                                                                                            | rial-Sport Gemeinschaft Südwest e. V. (T   | G) 🗿         |
| 🖌 Klasse                    | 4                                      |               | Adults and adolesc                           | ents separatel  | /                            |                    |             |                | SAM-                                                                                                   | Trial Meisterschaft                        | 0            |
| 🗾 Klasse                    | 5                                      |               | Name format: "Firs                           | t LAST"         |                              |                    |             | Schwarzwa      | ld Pokal de                                                                                            | r Trial-Sport Vereinigung e. V. (TSV)      | 0            |
| 🖌 Klasse                    | 6                                      |               | License type                                 |                 |                              |                    |             |                |                                                                                                    |                                            |              |
| 🖌 Klasse                    | A                                      |               | Show license numb                            | er              |                              |                    | Results     |                |                                                                                                    |                                            |              |
| 🖌 Klasse                    | 8                                      |               | Show manufacture                             | r               |                              |                    |             |                |                                                                                                    | Export (CSV)                               |              |
| 🖌 Klasse                    | 9                                      | V             | Show color of cate                           | gory            |                              |                    |             |                |                                                                                                    |                                            | _            |
| 🗹 Klasse                    | 11                                     |               | Landscape                                    |                 |                              |                    | Hints:      |                |                                                                                                    |                                            |              |
| 🗾 Klasse                    | 10                                     |               | Page break after e                           | ach category    |                              |                    | *) if sele  | cted the doc   | ument will n                                                                                           | ot be uploaded                             |              |
|                             |                                        |               | City instead of Club                         | )               |                              |                    | √ Report    | t available    |                                                                                                    |                                            |              |
|                             |                                        |               |                                              | -               |                              |                    |             |                |                                                                                                    |                                            |              |

Additionally, you find a hint on that page wrt. using logos on the reports.

Depending on the event, there are more or fewer entries on the right-hand side of the window. Minimum you will find buttons to generate the honoring list and the daily standings as well as a button to export the results.

#### Adding Logos and Sponsors

The reports can be provided with the club or series logo at the top right. Sponsor logos can be included in the footer.

To do this, the following files must be stored in the "img" subdirectory:

logo.png - for the club logo logo\_<series abbreviation>.png – for the respective series logo (e.g. logo\_ec.png for the European Championship) sponsors.png - for the sponsors

Empty PNG files are present after installation, which can be used as a base.

Only PNG file format is accepted. Other formats must be converted beforehand (e.g. via Paint, Gimp or other tools).

#### Creating Reports

There are different lists of results that are required for an event or series. Different levels of detail can be selected for the reports and the appearance of the reports can be influenced via options.

The content of the reports can be refined using options (display the club or place of residence, change the order of the names, page breaks after each category, ...)

A summary version is obtained via the detail level "Compact" (showing lap results as well as 0s, 1s, ..."). A slightly more detailed variant indicates "Medium", which shows lap and section results. "Detailed" offers the highest level of detail, this also includes, for example, the riding time(s), the laps/section results, section statistics, average error points of the riders.

If necessary, a report can also be generated in a language other than the language used by the program (this does not apply to reports "Championship standings" and "Team rankings" as those are generated online and will be created with consistent language across all runs).

If a report is complete, you will be asked to check the report for correctness and to confirm the upload of the report. If not connected to the internet, the upload job is written to a queue. The queue will be processed the next time you are connected to the internet. If you answer the confirmation dialog with "No", the report is only generated locally. All reports are stored in the subdirectory "lists" (or the equivalent name in the selected language of the program).

If there are "!" in front of names in a report, then not all the rider results are complete. A list of riders with their start numbers is displayed in a dialog. Incomplete reports cannot be uploaded. Only when all data is complete (either all section results are available OR the rider's status has been changed to e.g., "retired from race", "disqualified", "did not start" or "excused".

The missing data must be completed in the "Results entry" tab.

#### Honoring List

If you wish, you can print out a special award ceremony list. This is a special daily ranking report with the following properties:

- Larger font
- Number of riders started per category
- Line between rows
- Rank, start number, name, club, and sponsor
- Riders are listed in reverse order of placement

#### Daily Standing

The standard report is the daily standing.

It is generated as follows:

- Select "All categories"
- Click "Daily standings"

The generated documents can be displayed via the button with the eye symbol right to the report generation button.

A daily report can also be generated for a subset of classes/categories.

#### Championship Report

If the event is part of one or more series, each series will be displayed as an extra button.

The respective championship day reports are generated as follows:

- Select "All categories" (deselect any "Open" categories)
- Press the respective "<Championship>" button

The generated documents can be displayed via the button with the eye symbol right to the championship button.

If the competition has finished (i.e. all results are available) the Championship standing and eventually the team ranking report will be created automatically after the championship daily standing report has been generated.

#### Exporting Results

It is possible to export the results in a comma-separated list. The data is saved in the "results.txt" file in the "exports" subdirectory.

#### Tab News

Here you can write short messages that users see as live ticker above the category result pages. In addition, all short messages are sent to a central competition news page. The content is identical to the one sent in "News sent so far".

| 🐄 Trial-Live Competition Office - Fédération Motocycliste Suisse - 06.12.2022 - MC Jurassien | -            |      | × |  |  |  |  |  |  |  |  |  |
|----------------------------------------------------------------------------------------------|--------------|------|---|--|--|--|--|--|--|--|--|--|
| Introduction Preparation Participants Results Entry Reporting News Configuration             |              |      |   |  |  |  |  |  |  |  |  |  |
| Editing the ticker/news portal Publishing of ticker and competition news                     |              |      |   |  |  |  |  |  |  |  |  |  |
| Current News                                                                                 |              |      |   |  |  |  |  |  |  |  |  |  |
|                                                                                              |              |      |   |  |  |  |  |  |  |  |  |  |
| Publish Remove Ticker                                                                        | Remove all N | lews |   |  |  |  |  |  |  |  |  |  |
| Show Ticker on overview and favorite pages                                                   |              |      |   |  |  |  |  |  |  |  |  |  |
| Virtual notices                                                                              |              |      |   |  |  |  |  |  |  |  |  |  |
|                                                                                              |              |      |   |  |  |  |  |  |  |  |  |  |
|                                                                                              |              |      |   |  |  |  |  |  |  |  |  |  |
|                                                                                              |              |      |   |  |  |  |  |  |  |  |  |  |
|                                                                                              |              |      |   |  |  |  |  |  |  |  |  |  |
|                                                                                              |              |      |   |  |  |  |  |  |  |  |  |  |
| Publish                                                                                      |              |      |   |  |  |  |  |  |  |  |  |  |
| News send so far                                                                             |              |      |   |  |  |  |  |  |  |  |  |  |
|                                                                                              |              |      | 1 |  |  |  |  |  |  |  |  |  |
|                                                                                              |              |      | = |  |  |  |  |  |  |  |  |  |
|                                                                                              |              |      |   |  |  |  |  |  |  |  |  |  |
|                                                                                              |              |      |   |  |  |  |  |  |  |  |  |  |
|                                                                                              |              |      |   |  |  |  |  |  |  |  |  |  |
|                                                                                              |              |      | - |  |  |  |  |  |  |  |  |  |

"Remove Ticker" removes the ticker messages on the category result pages, but not from the competition news.

"Remove all News" will reset all previous announcements sent.

It is possible to display the news also on the overview or favorites page. If the check mark "Show Ticker on..." is not set, news is only sent to the pages for the mobile devices.

#### Example Live-Ticker

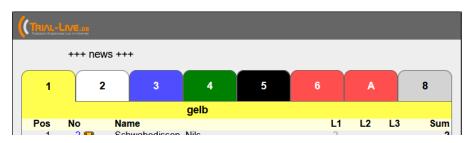

Typing in Text in the Virtual notices area allows to submit information directly into the news section of the competition, which can be accessed thru each smartphone.

## Trial-Live Configuration

The configuration area is a submenu to the main window and will show additional tabs. The functionality of those will be described in the next paragraphs.

#### Tab Overview

On this tab a short description of the individual tabs is documented for the configuration window. Details of this version can be obtained via "About Trial-Live".

If a PDF reader is installed on the system, this documentation can be accessed via the button "Documentation".

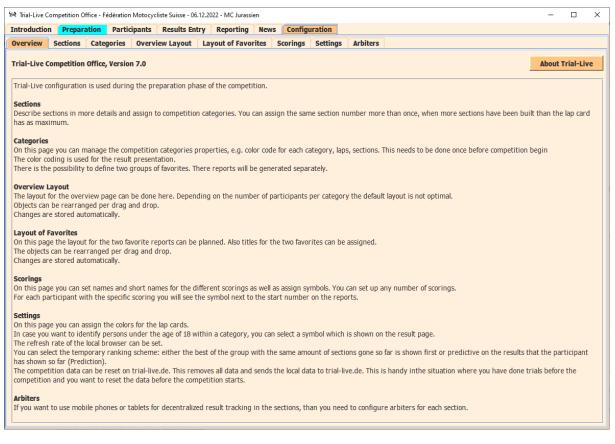

#### Tab Sections

Here the sections can be described in more detail. This information is club-specific and is therefore stored per club, so that this data can be reused for further events. The names of the sections must be unique, the description is helpful for viewers who receive this information via their smartphones, or it is used as a tooltip for all sections mentioned in the program when using the section abbreviation.

Optional information is longitude and latitude and will be used to show the exact section location to the spectators in Google Maps.

The number field can be used to specify the section number corresponding to that of the lap punch card. This is necessary if, for example, one has explicit sections for the younger riders using the same section numbers 1-n, as for the higher categories, which are geolocation wise in different sections/tracks. This distinction is only important when using mobile data entry in the

section to be able to map the right section results to the correct categories or to notify the spectators about where the sections are they want to visit.

Note: Most lap punch cards offer up to 15 sections, this must be considered in the "No" column if more than 15 sections are built.

| roduction                                                                                                    | Prepara       | tion   | Parti | cipa | nts  | Re    | sults E | ntry                 | Repor     | ing     | News      | Configu | ration   |          |           |          |
|----------------------------------------------------------------------------------------------------|---------------|--------|-------|------|------|-------|---------|----------------------|-----------|---------|-----------|---------|----------|----------|-----------|----------|
| erview 🔹                                                                                                    | Sections      | Catego | ories | 0    | verv | iew L | ayout   | La                   | yout of   | Favorit | tes So    | corings | Settings | Arbiters |           |          |
| tion configuration scribe sections in more details and assign to competition categories. You can assign the same section number more than once, when more sections have been built than the lap card as maximum. Categories |               |        |       |      |      |       |         |                      |           |         |           |         |          |          |           |          |
|                                                                                                    |               |        |       | Cat  | egor | ies   |         |                      |           |         |           |         |          |          |           |          |
|                                                                                                    | Name          |        | No    | Eİ   | Exp  | Ch    | Jun O   | pen                  | Fun X     | Descri  | ption     |         |          |          | Longitude | Latitude |
| Section                                                                                                    | <b>1</b> S1   |        | 1     | 2    | V    | V     | 2       | <ul> <li></li> </ul> | ☑ 1       | Forres  | t         |         |          |          | 0.0       | 0.0      |
| Section                                                                                                    | <b>2</b> S2   |        | 2     | V    | V    | V     |         | <                    | 2         | Gravel  | pit       |         |          |          | 0.0       | 0.0      |
| Section                                                                                                    | <b>3</b> S3   |        | 3     |      |      |       |         |                      | 3         | Stream  | n bed     |         |          |          | 0.0       | 0.0      |
| Section                                                                                                    | <b>4</b> S4   |        | 4     |      |      |       |         |                      | 4         | Pile of | stones    |         |          |          | 0.0       | 0.0      |
| Section                                                                                                    | <b>5</b> S5   |        | 5     |      |      |       |         |                      | 5         | Meado   | w         |         |          |          | 0.0       | 0.0      |
| Section                                                                                                    | <b>6</b> S6   |        | 6     |      |      |       |         |                      | 6         | behind  | d club he | ouse    |          |          | 0.0       | 0.0      |
| Section                                                                                                    | <b>7</b> S7   |        | 7     |      |      |       |         |                      | 7         |         |           |         |          |          | 0.0       | 0.0      |
| Section                                                                                                    | <b>8</b> S8   |        | 8     |      |      |       |         |                      | 8         |         |           |         |          |          | 0.0       | 0.0      |
| Section                                                                                                    | <b>9</b> S9   |        | 9     |      |      |       |         |                      | 9         |         |           |         |          |          | 0.0       | 0.0      |
| Section 1                                                                                                    | <b>.0</b> S10 |        | 10    |      |      |       |         |                      | <b>10</b> |         |           |         |          |          | 0.0       | 0.0      |
| Section 1                                                                                                    | <b>1</b> S11  |        | 11    |      |      |       |         |                      | <b>11</b> |         |           |         |          |          | 0.0       | 0.0      |
| Section 1                                                                                                    | <b>2</b> S12  |        | 12    |      |      |       |         |                      | <b>12</b> |         |           |         |          |          | 0.0       | 0.0      |
| Section 1                                                                                                    | <b>3</b> S13  |        | 13    |      |      |       |         |                      | 13        |         |           |         |          |          | 0.0       | 0.0      |
| Section 1                                                                                                    | <b>4</b> S14  |        | 14    |      |      |       |         |                      | <b>14</b> |         |           |         |          |          | 0.0       | 0.0      |
| Section 1                                                                                                    | .5 S15        |        | 15    |      |      |       |         |                      | <b>15</b> |         |           |         |          |          | 0.0       | 0.0      |
| Section 1                                                                                                    | <b>6</b> S16  |        | 16    |      |      |       |         |                      | <b>16</b> |         |           |         |          |          | 0.0       | 0.0      |
|                                                                                                    |               |        |       |      |      |       |         |                      |           |         |           |         |          |          |           |          |

The section assignment to the categories can be done either via this mask or individually in the category dialog.

The buttons at the edge or at the top can be used to select entire rows or columns. The button on the top right can be used to select or reset the entire mask.

The data is stored when you leave this mask.

#### Tab Categories

This page can be used to verify category information. The start times and the start number ranges for each category are displayed. Start time of each category is overwritten automatically with first starter of a category, when individual start times are used.

The following data is displayed per category:

- Number of laps configured
- Number of sections
- Number of riders
- Number of riders announced
- Number of riders whose licenses have been gathered (allowed to race)

In addition, consistency checks are made and visualized as tooltip per category and by color coding the title field and adding hints. Only categories whose titles are green are considered by Trial-Live when creating a result web pages.

| verview     | Section | s C                              | ateg | ories | 0   | verview Layout     | Layout of Favorites     |   |  |  |       |               |           |     |  |
|-------------|---------|----------------------------------|------|-------|-----|--------------------|-------------------------|---|--|--|-------|---------------|-----------|-----|--|
| lor and sta | art num | ber r                            | ange | assig | nme | ent for the catego | ories                   |   |  |  |       |               |           |     |  |
|             |         |                                  |      |       |     |                    |                         |   |  |  |       |               | Favorites |     |  |
|             | L       | S P PReg PR Name and Description |      |       |     |                    |                         |   |  |  | Start | Start Numbers | 1         | 2   |  |
| Kat. A1     | 3       | 10                               | 12   | 6     | 4   | Kat. A1 - MMČR     | v trialu jednotlivců    |   |  |  | 11:16 | 1-14          | •         |     |  |
| Kat. A2     | 3       | 10                               | 9    | 1     | 0   | Kat. A2 - MMČR     | v trialu jednotlivců    |   |  |  | 11:14 | 15-50         | V         | V   |  |
| Kat. B      | 3       | 10                               | 29   | 0     | 0   | Kat. B - MMČR v    | trialu jednotlivců      |   |  |  | 11:03 | 51-99         | •         | V   |  |
| Kat. C      | 3       | 10                               | 47   | 0     | 0   | Kat. C - MMČR v    | trialu jednotlivců      |   |  |  | 10:42 | 101-199       | <b>V</b>  | V   |  |
| Kat. H      | 3       | 10                               | 62   | 0     | 0   | Kat. H - M Přebo   | r ČR - kategorie HOBBY  |   |  |  | 10:13 | 201-299       | •         | V   |  |
| Kat. Ž      | 3       | 10                               | 13   | 0     | 0   | Kat. Ž - MMČR ža   | áků do 12ti let         |   |  |  | 10:00 | 301-349       | •         | . 🌒 |  |
| Kat. K      | 3       | 10                               | 14   | 0     | 0   | Kat. K - M Přebo   | r ČR - kategorie KLASIK | [ |  |  | 10:08 | 351-399       | •         | . 🌒 |  |
| Category    | 8       |                                  |      |       |     |                    |                         |   |  |  |       |               |           | V   |  |
| Category    | 9       |                                  |      |       |     |                    |                         |   |  |  |       |               |           |     |  |
| Category 1  | LO      |                                  |      |       |     |                    |                         |   |  |  |       |               |           |     |  |
| Category 1  | 1       |                                  |      |       |     |                    |                         |   |  |  |       |               |           | . 🔍 |  |
| Category 1  | 12      |                                  |      |       |     |                    |                         |   |  |  |       |               |           | V   |  |
| Category 1  |         |                                  |      |       |     |                    |                         |   |  |  |       |               |           | V   |  |
| Category 1  |         |                                  |      |       |     |                    |                         |   |  |  |       |               |           |     |  |
| Category 1  |         |                                  |      |       |     |                    |                         |   |  |  |       |               |           |     |  |
| Category 1  |         |                                  |      |       |     |                    |                         |   |  |  |       |               |           |     |  |
| Category 1  |         |                                  |      |       |     |                    |                         |   |  |  |       |               |           |     |  |
| Category 1  |         |                                  |      |       |     |                    |                         |   |  |  |       |               |           |     |  |
| Category 1  |         |                                  |      |       |     |                    |                         |   |  |  |       |               |           |     |  |
| Category 2  | 20      |                                  |      |       |     |                    |                         |   |  |  |       |               |           |     |  |

The start number ranges are required when the point entry is used via the mobile section entry app.

There is the possibility to favor a selection of categories, i.e. to display them via a separate web page document. The selected categories can then be separately layouted. The corresponding files "favoriten.html" and "favoriten\_2.html" are in the directory *competitions/<competition identifier>/htdocs* and are not transferred to trial-live.[de|eu].

For example, the morning and afternoon categories can be displayed separately.

The respective category dialog can be opened via the colored buttons with the category name.

#### Category-Dialog

On this page, you can change the information for the selected category.

| 94 Configuration of competition | n category 3 — 🗆 🗙                   |
|---------------------------------|--------------------------------------|
| Properties for Kat. B (         | those marked with (*) are required): |
| Name (*)                        | Kat. B                               |
| Description                     | MMČR v trialu jednotlivců            |
| Age limit                       |                                      |
| Color Selection (*)             | Green ~                              |
| Start Numbers                   | 51-99                                |
| Use same settings               | than previous category               |
| Start Time                      | 11:03                                |
| Time on track                   | 6:00                                 |
| Number of Laps                  | 3                                    |
| Sections (*)                    | 5                                    |
| 🗆 All                           |                                      |
| 🗹 S1 🕑 S2 🕑 S3                  | ¥ 54 ¥ 55 ¥ 56 ¥ 57 ¥ 58 ¥ 59 ¥ 510  |
| S11 S12 S13                     | S14 S15 S16 S17 S18 S19 S20          |
|                                 |                                      |
| ОК                              | Delete Cancel                        |

The name of the category can be freely chosen but must be unique across all categories.

An abbreviation to the right of the category name is used on the section tab and as identifier for the category results on the mobile app. It is recommended to use a maximum of 2-3 characters. Here, too, clarity is to be maintained.

The start and travel times of the categories must be entered before the start of the event for mass starts.

The description is a required field, it is used in the mobile app for further category

information and is also stored in the category headings. For example, age information can be given for bike trial or that certain categories are only treated as training categories and will not be scored.

The categories are initially created with 3 laps of 10 sections.

Optional: in case used start numbers need to be specified in blocks and commas separated in case of nonconsecutive number ranges.

#### Tab Overview Layout

This page can be used to influence the overview layout.

Layout planning can be done either based on all participants for the given categories or for those that are registered or for those who already dropped their license at the registration office. This allows you to plan the layout before knowing who will participate in the race and gives you an idea whether the space is well chosen. In the boxes, the number of riders registered/ready to go riders in relation to all riders are indicated.

After license gathering, the final layout can then be checked by selecting the box *Participants (licenses gathered).* If this option is selected, only the final number of participants is visualized in each box.

You can create layouts with two, three, or four columns.

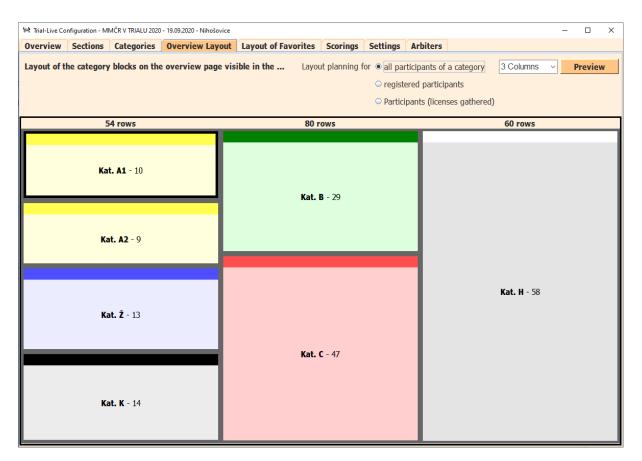

If no layout data is available, the tool will provide a default layout using a simple algorithm.

The placement of the individual containers can be corrected by drag and drop. If an item is selected by mouse-down, the color of the field to be moved changes to gray and the mouse pointer is changed to a hand until the mouse click is finished. Next, move the mouse on to the element in front of which the selected element should be placed. If a column is not occupied, you can end the mouse click in the empty column. If you want to insert an item after the last element of a column, you can end the mouse click below the last element. If the mouse click ends outside the mask or layout field, nothing changes in the layout.

Above the columns is a row indicating how many rows are needed for this column in total (2 rows each for the heading plus the rows for the participants in the corresponding category). Ideally, you choose a layout that distributes the containers evenly across the area.

For larger events, a 4-column layout is recommended, for smaller events, the 2- or 3-column layout can be beneficial.

When the number of columns is reduced, all containers from the last column are split into the columns and appended at the bottom.

**Note:** If there are too many containers in a column, they are displayed smaller in height and no longer represent the final layout. This can be checked at any time via the actual generated web page.

The "Preview" button starts the local browser with the local overview page.

#### Tab Layout of Favorites

Here you can plan the layout for up to three favorites. Which categories are listed here depends on which were selected using the hearts on the tab "Categories".

If the favorites are changed on the categories tab, the layout is adjusted accordingly. Newly favored categories are appended in the first column.

The layout planning is also done here in using drag and drop. Since only a subset of the categories are planned here, you can choose between a 1-, 2- and 3-column view, in contrast to the overview layout.

The "Preview" button starts the local browser with the selected local favorites page. The titles appear as headings on the Web page.

| 14 Trial-Live Configuration - MMCR V | / TRIALU 2020 - 19.09.2020 - Nihošovi | e                     |             |         |          |             |             | - |        | $\times$ |
|--------------------------------------|---------------------------------------|-----------------------|-------------|---------|----------|-------------|-------------|---|--------|----------|
| Overview Sections Cat                | tegories Overview Layo                | t Layout of Favorites | Scorings Se | ettings | Arbiters |             |             |   |        |          |
| Layout for favored categor           |                                       | ling favorite page    |             |         | Fav      | orite 1 🗸 🕻 | Columns Y   | P | review | 1        |
| Title for favorite 1                 | MMCR Categories                       |                       |             |         |          |             |             |   |        |          |
| Title for favorite 2                 |                                       |                       |             |         |          |             |             |   |        |          |
| Title for favorite 3                 |                                       |                       |             |         |          |             |             |   |        |          |
| 23 ro                                | ws                                    | 31 n                  | ows         |         |          |             | 49 rows     |   |        |          |
| Kat. A1<br>Kat. A2                   |                                       | Kat. I                | 8 - 29      |         |          | X           | (at. C - 47 |   |        |          |

#### Tab Scorings

For championship events, the scoring points are pre-set, and you only need to make a change if additional scorings are defined for that event.

For individual events, a scoring is not set, and you can define it for that event on this page. For a ranking list (day scoring) no entry is needed.

Note: the abbreviation for a new scoring is automatically prefix with a "W", to avoid any clashes with existing championship ids.

You can set as many scorings as you want:

| 🚧 Trial-Live Co              | ompetition O                                                                                                    | ffice - Fé | dération M | lotocycl | iste Sui | sse - 06.12 | 2.2022 - | - MC Jurass | ien   |           |         |         |     |       |    |     |             |                   |           | - |  | × |
|------------------------------|----------------------------------------------------------------------------------------------------|------------|------------|----------|----------|-------------|----------|-------------|-------|-----------|---------|---------|-----|-------|----|-----|-------------|-------------------|-----------|---|--|---|
| Introduction                 | Prepara                                                                                                    | ation      | Particip   | ants     | Resu     | ilts Entry  | y R      | eporting    | New   | s Cor     | nfigura | tion    |     |       |    |     |             |                   |           |   |  |   |
| Overview                     | Sections                                                                                                    | Categ      | jories     | Overvi   | ew La    | yout        | Layou    | it of Favo  | rites | Scorin    | igs S   | ettings | Arb | iters | ]  |     |             |                   |           |   |  |   |
| You can conf<br>Each scoring | Define Scorings and assign Symbols<br>You can configure more than one scoring, if the run is rated for different competition series.<br>Each scoring can have an own symbol; for riders who participate in more than one rated run, there can be more than one symbol shown.<br>For regional/national runs the symbol of the first scoring will be shown on the overview page. |            |            |          |          |             |          |             |       |           |         |         |     |       |    |     |             |                   |           |   |  |   |
| Configured S                 | Scorings                                                                                                    |            |            |          |          |             |          |             |       |           |         |         |     |       |    |     |             |                   |           |   |  |   |
|                              | Nam                                                                                                    | e of the   | scoring    |          |          |             |          | Descripti   | on    |           |         |         |     |       |    |     | Abbreviatio | on Symbol         | Age limit |   |  |   |
| Scoring 1                    | FMS                                                                                                    |            |            |          |          |             |          | Test pour   | FMS e | en frança | ais     |         |     |       |    |     | fms         | $\mathbf{\nabla}$ | 0-100     |   |  |   |
|                              | Place                                                                                                    | 2          | 1          | 2        | 3        | 4           | 5        | 6 7         | 78    | 3 9       | 10      | 11      | 12  | 13    | 14 | 15+ |             |                   |           |   |  |   |
|                              | Point                                                                                                    | ts         | 20         | 17       | 15       | 13          | 11       | 10 9        | 8     | 7         | 6       | 5       | 4   | 3     | 2  | 1   |             |                   |           |   |  |   |
|                              |                                                                                                    |            |            |          |          |             |          |             |       |           |         |         |     |       |    |     |             |                   |           |   |  |   |

The abbreviation of the scoring may not be changed for pre-determined scorings to make the championship evaluation successful. The abbreviation is also used as the column heading on the "Participants" tab.

The age limit is required for optical control on the "Participants" tab: if the age of the rider is not within the specified age range, the rider's name is displayed in red (example: in the "ADAC E-Kids Cup" only children aged 6-10 years are allowed to participate in the championship).

The entry of the scoring points in the corresponding dialog is made as a comma-separated list. The last value of the list determines the scores of all other riders and therefore usually ends with a 1 or a 0 depending on the rule of the championship.

Symbols can be assigned to the scorings. This symbol is inserted on the generated web pages either before the name or in the details for each participant who is scored in this scoring.

| 💐 Modify Ranking                   | - 🗆 X                                                                            |  |  |  |  |  |  |  |  |  |  |  |  |  |
|------------------------------------|----------------------------------------------------------------------------------|--|--|--|--|--|--|--|--|--|--|--|--|--|
| Define Scorings and assign Symbols |                                                                                  |  |  |  |  |  |  |  |  |  |  |  |  |  |
| Name of the scoring (*)            | MMČR V TRIALU 2020 Abbreviation (*) cz                                           |  |  |  |  |  |  |  |  |  |  |  |  |  |
| Description (*)                    | 7. závod MMČR V TRIALU 2020                                                      |  |  |  |  |  |  |  |  |  |  |  |  |  |
| Age limit                          | 0-100                                                                            |  |  |  |  |  |  |  |  |  |  |  |  |  |
| Points (*)                         | 40,36,33,31,29,27,25,23,22,21,20,19,18,17,16,15,14,13,12,11,10,9,8,7,6,5,4,3,2,1 |  |  |  |  |  |  |  |  |  |  |  |  |  |
| Symbol                             | Cup - 🕎 👻                                                                        |  |  |  |  |  |  |  |  |  |  |  |  |  |
|                                    |                                                                                  |  |  |  |  |  |  |  |  |  |  |  |  |  |
|                                    | OK Cancel                                                                        |  |  |  |  |  |  |  |  |  |  |  |  |  |

You can also include your own symbols. These must then be in the *app/img* directory in PNG format. The name of the file is then entered in the extra field (without the ending .png).

For events where results of the riders who are scoring for more than one championship further championship configuration becomes visible which allows to map the start number ranges to the categories of the "hidden" championships:

| 🚧 Modify Ranking                   |                              |                      | _ |  | × |  |  |  |
|------------------------------------|------------------------------|----------------------|---|--|---|--|--|--|
| Define Scorings and assign Symbols |                              |                      |   |  |   |  |  |  |
| Name of the scoring (*)            | SAM-Trial Meisterschaft      | Abbreviation (*) sam |   |  |   |  |  |  |
| Description (*)                    | TSG-TSV-SAM Trial Baden-Bade | n 2022               |   |  |   |  |  |  |
| Age limit                          | 0-100                        |                      |   |  |   |  |  |  |
| Points                             | 15,12,10,8,6,5,4,3,2,1,0     |                      |   |  |   |  |  |  |
| Symbol                             | <b></b>                      | sam                  |   |  |   |  |  |  |
|                                    | Kategorie 2                  | 200-299              |   |  |   |  |  |  |
|                                    | Kategorie 3                  | 300-399              |   |  |   |  |  |  |
|                                    | Kategorie 4/7                | 400-499,700-799      |   |  |   |  |  |  |
|                                    | Kategorie 5                  | 500-599              |   |  |   |  |  |  |
| Start number ranges                | Kategorie 6/9                | 600-699,950-989      |   |  |   |  |  |  |
|                                    | Kategorie 8                  | 850-899              |   |  |   |  |  |  |
|                                    | Kategorie 8T                 | 830-849              |   |  |   |  |  |  |
|                                    | Kategorie 9T                 | 930-949              |   |  |   |  |  |  |
|                                    | OK                           | Cancel               |   |  |   |  |  |  |

With that you can generate reports from the same source for different championships even if the scorings and categories are different tot eh category model of the day scoring.

Hint: predefined scorings can neither be deleted no can the scoring points be changed.

#### Tab Settings

Various settings can be made here:

| 🛠 Trial-Live Competition Office - Fédération Motocycliste Suisse - 06.12.2022 - MC Jurassien |                                       | - 0  | × |
|----------------------------------------------------------------------------------------------|---------------------------------------|------|---|
| Introduction Preparation Participants Results Entry Reporting News Configuration             |                                       |      |   |
| Overview Sections Categories Overview Layout Layout of Favorites Scorings Settings Arbi      | ters                                  |      |   |
| Color for Lap Cards                                                                          |                                       |      |   |
| Assign colors to lap punch cards                                                             |                                       |      |   |
| Lap 1 Brown 🗸 Lap 2 Blue 🔽 Lap 3 Red 👻 Lap 4                                                 | Green 👻 Lap 5 Yellow 👻                |      |   |
| Rule in case of equal points Options for the                                                 | mobile data entry                     |      |   |
| It always applies first more 0s, 1s, 2s, then                                                | ✓ Place prediction                    |      |   |
| ○ no further rule                                                                            | Max time in the section in seconds 90 |      |   |
| O better in first lap Default values                                                         |                                       |      |   |
| better in last lap                                                                           | Nationality czech (CZ)                | -    |   |
| ○ less travel time                                                                           |                                       |      |   |
| Penalty rules Options                                                                        |                                       |      |   |
| Grace period in minutes 20                                                                   | Age limit teen/adult 18               |      |   |
| Penalty points for a missed section 10                                                       | Symbol if under the age of 18         | -    |   |
| Penalty points per minute for finishing late 1.0                                             | Webpage refresh in seconds 60         |      |   |
| <ul> <li>Time penalty after first and last lap</li> </ul>                                    |                                       |      |   |
| Data backup                                                                                  |                                       |      |   |
| Save data regularly to following directory:                                                  | Change                                | Stop |   |
| Data Deletion                                                                                |                                       |      |   |
| Reset Online Data                                                                            |                                       |      |   |
| Delete Results Reset presence                                                                | Reset Registration                    |      |   |
| Reset Data                                                                                   |                                       |      |   |
|                                                                                              |                                       |      |   |
|                                                                                              |                                       |      |   |
|                                                                                              |                                       |      |   |

Color for Lap Punch Cards

A separate color can be configured for each lap. This color is used as background color for the respective laps in the "Results Entry" tab.

#### Rule in case of equal points

Depending on the type of competition, riders are scored differently in the event of a tie. In international competitions, the lowest travel time counts, in the local competitions the better first or better last lap counts. If the lap stands are the same, the rule is applied to the sections. In other championships the fastest rider wins.

#### Options for the mobile data entry

If section data is entered directly, then it is recommended to select the option position prediction. In this case, the rank of a rider is extrapolated from the average of the previous interim results to the total laps to go.

If the selection is not selected, then the order of the riders is based on the score for the respective laps gone so far.

Here is an example that illustrates the difference between the two options.

Ranking without prediction

Ranking with prediction

|     | Klasse 3 (blau)         |    |    |    | 15:09 |
|-----|-------------------------|----|----|----|-------|
| Pos | Nr. Name                | R1 | R2 | R3 | Ges.  |
| 1   | 305 Preußner, Bertin    | 7  | 8  | 9  | 24    |
| 2   | 351 Bichler, Treuhart   | 11 | 3  | 12 | 26    |
| 3   | 306 Houben, Hartmuth    | 15 | 23 | 19 | 57    |
| 4   | 313 Liebenow, Ansbert   | 17 | 11 |    | 28    |
| 5   | 301 Heumann, Wolff      | 15 | 13 |    | 28    |
| 6   | 316 Lamp, Otwin         | 20 | 26 |    | 46    |
| 7   | 326 Dieckmann, Sieghard | 11 |    |    | 11    |
| 8   | 363 Dudda, Engelhardt   | 12 |    |    | 12    |
| 9   | 333 Nagy, Wolf          | 14 |    |    | 14    |
| 10  | 317 Binz, Johannes      | 15 |    |    | 15    |
| 11  | 307 Giel, Hellmut       | 26 |    |    | 26    |
| 12  | 327 Bader, Wernher      | 27 |    |    | 27    |
|     | 300 Herter, Wolfgang    |    |    |    |       |
|     | 325 Pöhlmann, Samuel    |    |    |    |       |

|     | Klasse 3 (blau)         |    |    |    | 15:11 |
|-----|-------------------------|----|----|----|-------|
| Pos | Nr. Name                | R1 | R2 | R3 | Ges.  |
| 1   | 351 Bichler, Treuhart   | 11 | 3  |    | 14    |
| 2   | 305 Preußner, Bertin    | 7  | 8  | 9  | 24    |
| 3   | 333 Nagy, Wolf          | 14 | 10 | 12 | 36    |
| 3   | 363 Dudda, Engelhardt   | 12 |    |    | 12    |
| 5   | 326 Dieckmann, Sieghard | 11 | 17 |    | 28    |
| 6   | 313 Liebenow, Ansbert   | 17 | 11 |    | 28    |
| 7   | 301 Heumann, Wolff      | 15 | 13 |    | 28    |
| 8   | 317 Binz, Johannes      | 15 | 14 |    | 29    |
| 9   | 325 Pöhlmann, Samuel    | 16 |    |    | 16    |
| 10  | 316 Lamp, Otwin         | 20 | 26 |    | 46    |
| 10  | 327 Bader, Wernher      | 27 | 16 | 26 | 69    |
|     | 300 Herter, Wolfgang    |    |    |    |       |
|     | 306 Houben, Hartmuth    |    |    |    |       |
|     | 307 Giel, Hellmut       |    |    |    |       |

Pre-documenting the maximum time in a section is used when the section staff also uses the mobile app as a timekeeper. The stopwatch then runs backwards starting at the specified time.

#### Penalty rules

Depending on the competition, the maximum time that riders can overrun the targeted finish time can be entered here. Those within the grace period will receive additional time penalty points.

For some championships, the time required for the first lap also counts. If the rider has not finished the first lap within half of the total travel time, he will as well get additional penalty points within the grace period.

If a rider is not at the finish line after the grace period has expired, he or she will be disqualified.

The number of penalty points for an omitted section and per minute for being late can then be entered in the text boxes.

#### Default Values

Here you can specify the default value for the nationality/country used by the participant dialog when creating new entries.

#### Options

The age limit between adolescent and adult can be chosen.

In addition, or alternatively, a symbol can be assigned to riders under the age of 18(21). The cutoff date for all participants in a year is New Year's Day (midnight), i.e. those who were not 18(21) on December 31<sup>st</sup> of the previous year count the whole year as under 18(21), even if they will reach the age of 18(21) in the current year.

Note: All symbols are accumulated, i.e. if riders are under the age of 18 and reported for multiple ratings, and each scoring and symbol assignment is made, then the first symbol is displayed in front of the name and all other icons appear in the rider's details on the mobile app. For international races, the country flag is displayed in front of the rider's name.

In the example, the young riders are identified by a corresponding symbol in the output:

| Klasse 1 (gelb)            |         | 10:29   |         | Klasse 2 (weiß)     |    |             |            | 10:29 |
|----------------------------|---------|---------|---------|---------------------|----|-------------|------------|-------|
| Pos Nr. Name               | R1 R2 R | 3 Ges.  | Pos Nr  | . Name              | R1 | R2 F        | <b>R</b> 3 | Ges.  |
| 1 13 Schweigert, Moritz    | 0 0     | 0 0     | 1 217   | Christ, Siegulf     | 7  | 2           | 1          | 10    |
| 2 11 Both, Degenhardt      | 9 11 1  | 0 30    | 2 221   | Conrad, Bertl       | 8  | 5           | 4          | 17    |
| Klasse 4 (grün)            |         | 10:29   | 3 201   | l ō Kahn, Augustin  | 7  | 5 ´         | 14         | 26    |
| Pos Nr. Name               | R1 R2   | R3 Ges. | 4 213   | 3 ō Duschl, Isidor  | 18 | 14 <i>°</i> | 14         | 46    |
| 1 413 Blaser, Wido         | 1 0     | 0 1     | 5 222   | 2 Mittermeier, Marc | 23 | 21 <i>°</i> | 13         | 57    |
| 2 410 Althaus, Philip      | 1 0     | 0 1     | 6 202   | 2 Sperber, Moritz   | 23 | 21 <i>°</i> | 16         | 60    |
| 3 400 Oepen, Sigward       | 0 0     | 1 1     |         | Klasse 6 (rot)      |    |             |            | 10:29 |
| 4 499 🥶 Grebe, Sigward     | 1 0     | 1 2     | Pos Nr. | Name                | R1 | R2          | R3         | Ges.  |
| 5 404 🧒 Proksch, Paulfried | 1 0     | 1 2     | 1 646   | ō Seegers, Steffen  | 0  | 1           | 0          | 1     |
| 6 450 Langanke, Dittmar    | 2 0     | 1 3     | 2 683   | Jetter, Amadeus     | 2  | 0           | 0          | 2     |
| 7 447 🧒 Toth, Lois         | 3 1     | 1 5     | 3 606   | 🥳 Reul, Kersten     | 1  | 0           | 1          | 2     |
| 8 407 🥳 Colak, Gunfried    | 15      | 2 8     | 4 608   | Schüller, Ivo       | 3  | 0           | 3          | 6     |
| 9 432 🥳 Stoll, Emerich     | 28      | 0 10    | 5 626   | Spieth, Eric        | 2  | 0           | 4          | 6     |
| 10 408 🥳 Wilke, Riana      | 65      | 0 11    | 6 629   | o Wilczek, Simpert  | 2  | 5           | 1          | 8     |
| 11 406 🧒 Kestel, Karlfried | 50      | 7 12    | 7 612   | 🥳 Hajek, Goswin     | 1  | 7           | 3          | 11    |

The interval for the browser refresh rate determines when the result page is rebuilt. The default is 60 seconds. A change needs to be confirmed with the Enter key.

#### Data Backup

Here you can specify on which data carrier the event data should be backed up at regular intervals. If the system fails, you can then use the data on another system to set up the current state.

#### Data Deletion

Various actions can be performed here. For all destructive actions, there is a security query before the action is performed.

#### Reset Online Data

This feature is only available when Trial-Live is online. The results on trial-live.[de|eu] are deleted and rewritten with the local data.

# If you have used Trial-Live in advance and uploaded sample data or tested the mobile input, these must be reset before the start of the event.

#### Delete Results

All section results of the riders will be deleted.

#### Reset License gathering

The license gathered check box on the Participants tab for the riders is reset.

This is useful if data has been transferred from a previous event and only paper acceptance is to be redocumented.

#### Reset Registration

The registration check box on the Participants tab for the riders will be reset. If the license gathered box was also ticked, this will also be reset.

This is useful if data has been transferred from a previous event and the complete registration process should be reset.

For championships with block registration at the beginning of the year, the registration is reset only for "non-block-registered" riders.

#### Delete Data

This button deletes or resets the following data:

- Registration and license gathering (exception block registration information)
- Results
- Assignment to the scorings

#### Tab Arbiters

On this tab, the arbiters for the different sections can be configured. This assignment is only necessary if the points are to be entered directly in the section with mobile devices (smartphone, tablet). Each arbiter requires a login and a password.

| 🕷 Trial-Live Competition Office - Fédération                                                                                                    | Motocycliste Suisse - 06.12.2022 - MC Jurassien |                            | - 🗆 X                                |  |  |  |  |  |  |
|----------------------------------------------------------------------------------------------------|-------------------------------------------------|----------------------------|--------------------------------------|--|--|--|--|--|--|
| Introduction Preparation Partic                                                                                                    | cipants Results Entry Reporting News            | Configuration              |                                      |  |  |  |  |  |  |
| Overview Sections Categories                                                                                                    | Overview Layout Layout of Favorites             | Scorings Settings Arbiters |                                      |  |  |  |  |  |  |
| Assign Arbiter to Sections An assignment of arbiters to sections is only needed, if the entry of result data is done via mobile devices (smart phone or tablet) directly in the section. The assignment of the mobile device to the configured arbiters need to be completed under following URL: <a href="http://ocalhost/comp/221206NJNSF9/entry.html">http://ocalhost/comp/221206NJNSF9/entry.html</a> . Results send from section mobile device are accepted only after successful registration. The chief judge is the only one who can modify result data once submitted. |                                                 |                            |                                      |  |  |  |  |  |  |
| Assigned Arbiters                                                                                                    |                                                 |                            | Documentation Trial-Live Mobile      |  |  |  |  |  |  |
| Chief judge                                                                                                    | Configure Arbiters                              |                            | Emergency Numbers for Arbiters       |  |  |  |  |  |  |
| Section 1 (1)                                                                                                    | Arbiter                                         | arbiter1                   | Mobile Phone Competition Office      |  |  |  |  |  |  |
| Section 2 (2)                                                                                                    | Password for the section                        | •••••                      | Show                                 |  |  |  |  |  |  |
| Section 3 (3)                                                                                                    | Section                                         | Chief judge                | Mobile Phone Red Cross               |  |  |  |  |  |  |
| Section 4 (4)                                                                                                    |                                                 | 1 (1)                      |                                      |  |  |  |  |  |  |
| Section 5 (5)                                                                                                    |                                                 | 2 (2)<br>3 (3)             | Mobile Phone Number of Chief Arbiter |  |  |  |  |  |  |
| Section 6 (6)                                                                                                    |                                                 | 4 (4)                      | Mobile Phone Number of Chief Arbiter |  |  |  |  |  |  |
| Section 7 (7)                                                                                                    |                                                 | 5 (5)<br>6 (6)             |                                      |  |  |  |  |  |  |
| Section 8 (8)                                                                                                    |                                                 | 7 (7)                      |                                      |  |  |  |  |  |  |
| Section 9 (9)                                                                                                    |                                                 |                            |                                      |  |  |  |  |  |  |
| Section 10 (10)                                                                                                    | Delete                                          | Add                        | Upload phone numbers                 |  |  |  |  |  |  |
| Section 11 (11)                                                                                                    |                                                 |                            |                                      |  |  |  |  |  |  |
| Section 12 (12)                                                                                                    |                                                 |                            |                                      |  |  |  |  |  |  |
| Section 13 (13)                                                                                                    |                                                 |                            |                                      |  |  |  |  |  |  |
| Section 14 (14)                                                                                                    |                                                 |                            |                                      |  |  |  |  |  |  |
| Section 15 (15)                                                                                                    | -                                               |                            |                                      |  |  |  |  |  |  |
| Section 16 (16)                                                                                                    |                                                 |                            |                                      |  |  |  |  |  |  |
| Section 17 (17)                                                                                                    |                                                 |                            |                                      |  |  |  |  |  |  |

The password as any sensitive data is transmitted encrypted.

Arbiters then register at the following address:

https://trial-live.[de|eu]/comp/<competition identifier>/entry.html.

Further information on mobile data entry in the section can be obtained from the "Documentation Trial-Live Mobil" button.

**Note**: Any mobile device can send section data via a valid authentication. Therefore, it is important to sensitize the section staff accordingly and to take care that you should configure

only a few arbiters per section. Passwords should also be changed from time to time to prevent others (e.g., former section stuff) to "take over" a competition as they know how to authenticate.

Furthermore, it is possible to deposit the telephone number of the competition office, the Red Cross staff, and the chief arbiter, so that the section staff can dial the desired phone number directly via a corresponding link in the web app.

# Tipps and Tricks

#### The Windows System

The system running Trial-Live Competition Office and that is connected to the internet should be on the latest operating system version (latest updates installed).

Windows updates should be disabled during the event.

With Windows 10, there are two ways to prevent this:

- 1. Change the Time to
- Windows -> Settings -> Update & Security -> Windows Update -> Change active hours 2. Pause Update

Navigate to Windows -> Settings -> Update & Security -> Windows Update either click Pause updates for 7 days or click Advanced Options and select a date until to pause

#### Creating an Internet Connection

Depending on the location of the event, an internet connection via a mobile hotspot or via an available public Wi-Fi network is available.

How to set up a mobile hotspot with an internet-enabled smartphone or tablet can be found in the following descriptions:

Samsung: <u>https://www.samsung.com/au/support/mobile-devices/enable-mobile-hotspot/</u> iPhone: <u>https://support.apple.com/en-gb/HT204023</u>

If you cannot connect to the internet, only the files are created for alleKlassen.html and favoriten.html, favoriten\_2.html.

#### Preparing an Event

In advance, the event should be fully configured, so that only the additional riders have to be registered on the day of the event and the registration and license gathering needs to be documented.

If you use the mobile points entry app, each arbiter or other section staff should try the app upfront, so that authentication works and everyone can operate the app. After a successful test, the data must be deleted via the Settings page ("Reset Data").

#### Changes during an Event

Changes are possible at any time and are also loaded directly on trial-live.[de|eu] in the "Online" status.

If several configuration changes are planned, it is recommended that you disconnect (on the Competition tab) until the configuration is complete and reconnect afterwards.

# While being in the competition office, you cannot see what is exposed on the externally installed monitor

If the monitor with the results in the browser is not visible from the competition office/computer station, getting the browser into full screen mode is a bit tricky:

- 1. With Alt-TAB you can switch between the open applications. Here you select the browser, the browser is brought to the foreground (even if you do not see it in the competition office).
- 2. By pressing the F12 key, the full-screen mode is then switched on.
- 3. Using Alt-TAB, you then go back to your application that is on the local monitor in the competition office.

#### Further Tipps

You have forgotten the password and cannot return to the configuration area: in the directory *competitions/<name of the competition>* remove the file ".lock" respectively ".dsgvo" and start Trial-Live Competition Office again.

### Error Situations

All actions are logged in the file "trial-live.log" in the subdirectory "log". Error situations are usually displayed to the user as an error message box and stored in the "trial-live.err" file at the same time. This file is created only if there were error situations.

#### Errors you can fix by yourself

There are error situations that you can fix yourself. Here we deal with some possible cases.

#### The program does not start

#### File trial-live.ini is corrupt

Either values that do not match the desired format have been changed or the encoding of the file has been changed. Copy the trial-live.bak file as "trial-live.ini" and restart the program. Both files are in the "app" subdirectory.

Note: Some of the settings will be lost and will have to be reset (e.g. the pre-selected event will no longer be displayed, the point card colors for the laps will have to be set again.

#### Wrong event is shown

In the "Preparation" tab, select the event you want.

#### All containers in the overview layout are grey

No colors have been assigned for the categories so far. Setting the color mapping for individual categories in the Categories tab also affects the coloring of the containers in the *Overview Layout* and the *Layout of Favorites*.

#### On the Favorite layout are not categories

No categories have been selected as favorites. This can be influenced on the Categories tab.

#### Errors you cannot fix yourself

We try to detect all errors and handle them as far as possible. However, it is not always possible to adequately reflect on all situations.

If you encounter errors that you cannot fix yourself, please contact <u>info@gaeu-software.de</u>, giving us following hints:

- Used OS version
- Type of the user (administrator, standard user)
- Do you work with "User Account Control"?
- Version of the Trial-Live Competition Office program
- Description of the misbehavior

Ideally, send both log files from the log directory as well as the "events" directory in zipped form.

## Appendix

#### Import Data

There are two types of imports: implicit and explicit. The implicit imports occur when certain files are available in the *data* subdirectory.

The explicit import refers to participant data and is triggered via the *Preparation* tab "Load" button.

#### Participant Data

TrialTool data with the following header (there is no localization of that data):

Startnummer, Klasse, Nachname, Vorname, Strasse, PLZ, Wohnort, Staatsangeh., Telefon, Geburtsdatum, Lizenznummer, Club, Bewerber, Fahrzeug, Kennzeichen, Rahmennummer, Hubraum, Startzeit, Zielzeit, Meisterschaft, 2. Wertung, 3. Wertung, 4. Wertung, Nenngeld, Versicherung, Nennungseingang, Abnahme, Bemerkungen

Other records with the following additional or alternate keywords in the header:

"St.Nr." instead of "Startnummer", "Name" instead of "Nachname", "JG" (alternativ "YOB") for the year of birth if no birth date given, "Lizenz" instead of "Lizenznummer", "Reg" for the region, "Geschlecht", "Verein" instead of "Club", "UCI-ID" for bike trial, "LV" for state association (instead of "Bewerber"), "Team", "Straße/Nr.", "Ort" instead of "Wohnort", "Land" instead of "Staatsangeh.", "E-Mail", "Lizenztyp"

Data exported from Trial-Live Competition Office can be analyzed for the localized headings.

All other heading keywords are compared with the existing scoring abbreviations and read in as a score on hits. Scorings that are not available in Trial-Live will be created.

#### Bike Data

If the *data* directory contains the *bike.csv* file, this data will be read in for new event. This data is then displayed as a drop-down selection in the Participant dialog.

#### License Types

If the file *lictypes.csv* is in the *directory data*, this data is read in for each event. This data is then displayed as a drop-down selection in the Participant dialog.

#### Associations/Referrers

If the file *assocs.csv* is in the *directory data*, this data will be read in for each event. This data is then displayed as a drop-down selection in the Participant dialog.

#### Clubs

If the *data* directory contains the *clubs.csv* file, this data will be read in for each event. This data is then displayed as a drop-down selection in the Participant dialog as well as in the Competition Dialog. If the clubs are marked with the abbreviation "bt", they will be selected at bike trial, for motorcycle and electric trial the abbreviation "mt" is used. By default, all clubs without abbreviations are displayed in competition setups for motorcycle and electric trials.

#### License Information

All license information can be found in the app/legal directory in the various module areas. These are mainly licensing information for different Java modules, as the program-open OpenJDK is used.

Trial-Live Competition Office has deposited the following additional documents in particular:

- The opensource Bouncy Castle API is used for cryptographic areas (encryption). This is released with the MIT license. The license is stored in the subdirectory *de.gaeusoftware.triallivewkb/BouncyCastleLicense.pdf*
- For PDF generation, the opensource FPDF for Java is used. The license is stored in the subdirectory *de.gaeusoftware.triallivewkb/Java-Fpdf-LICENSE.txt.*